## **Installing Python**

- 1. Go to the Python download page [\(https://www.python.org/downloads/](https://www.python.org/downloads/) ) and download the most recent install file.
	- 1. If you have a 64-bit version of Windows (you almost certainly do) and want the 64-bit Python, go here:<https://www.python.org/downloads/windows/> and find the most recent **x86-64 executable installer**
- 2. **Windows users!** When the installer is downloaded, open it and **click on the box that says "add Python to PATH"** (see screenshot below).

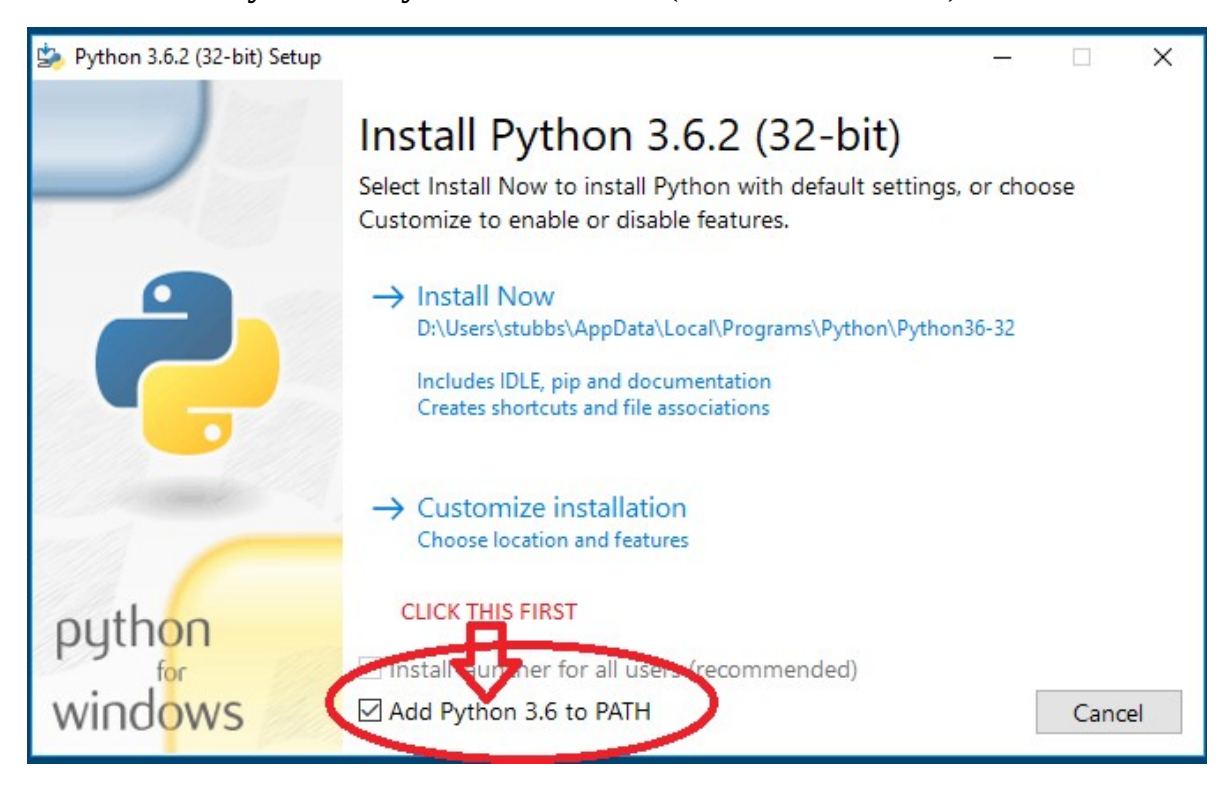

- 3. Windows and Mac: click on Install Now.
- 4. Wait for the program to finish installing